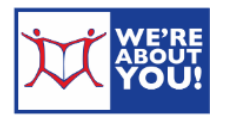

# **Library eBooks & eAudiobooks on Android Devices**

Because the Android operating system can be customized by manufacturers, the locations of the items listed may vary slightly. Also, depending on your Android OS, you may see different versions of the Overdrive app. When in doubt, try the app menu button to find your item. Contact the Upper Dublin Library at (215) 628-8744 for individual help.

**Special note for Kindle Fires**: Kindle Fires may check out either the Kindle format or the .epub format of ebooks. The following instructions are for .epub books. In most cases, there is no difference between the .epub & Kindle format, but a few of our books are only available in .epub format. To check out the Kindle format, please see our Kindle Reader instructions.

**Key:** KF=Kindle Fire instructions, Andr=Android OS instructions

## **Setting up your Device**

- 1. Connect your device to a wireless network.
- 2. Go to your **App Store**. (KF: Click on Apps, then Store. Andr: click on All Apps and Play Store)
- 3. Search for the app **Overdrive.**
- 4. Tap Free. Tap **Install**.
- 5. Kindle Fire users only: **Sync your Kindle Fire** by pulling down the top menu (put your finger on the top menu and stroke down) and tapping Sync.
- 6. Find the recently installed Overdrive app and tap to **open**.
- 7. It will ask you to **authorize your app** with an Overdrive ID.
	- Tap Sign Up and create an ID.
	- If you have a Facebook account, you can easily use that to sign up with OverDrive. It will automatically link with Facebook so you can use your same login credentials.
	- Otherwise you can sign up by entering your e-mail address and a password. Scroll down the screen to see more.
	- There is only one password field, so make sure you take your time and enter your password correctly. After you are done, tap the "Sign up" button.
	- You will automatically be signed in to the app, and will not be required to do so again, unless you need to login on another device.
- 8. Once your device is authorized, tap the **menu icon** (three parallel lines in the upper lefthand corner).
- 9. If the top of your menu reads **Montgomery County Library District Consortium**, you are done with set up.
	- If not, tap **Manage Libraries** next to Libraries.
	- Put in your zip code. Choose Upper Dublin Public Library (or your home library) from the list. This will bring up **Montgomery County Library District Consortium**.
- Tap the **star** next to Montgomery County Library District Consortium to save this library to your app.
- This library will remain in your libraries list, so you won't have to search for it again later.
- 10. Tap **Montgomery County Library District Consortium** to get to our Overdrive store. (See next section for checkout instructions).
- 11. You're all set up. In the future, you will only need to do steps 1, 6, 8 & 10.

#### **Set your Lending Options before Check Out**

- 1. In the Overdrive app, tap the **menu button** and **Montgomery County Library District Consortium**.
- 2. When your app has gone to the Overdrive website (with a teal top bar), tap **sign in** in the upper right-hand corner.
- 3. At **To sign in, please type your library's name and select it from the list**, start typing Upper Dublin Public (or your home library). A drop down menu will appear. Select "Upper Dublin Public" (or home library) from the list.
- 4. Fill in your library card number (no spaces) and click **sign in**.
- 5. You may also select "Remember my card on this device" so that Overdrive remembers your ID in the future.

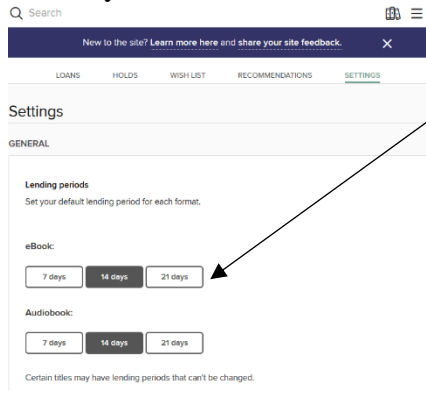

- 6. Click on **My Account**.
- 7. Select **Settings** from the drop down menu.

8. Tap the boxes for 7 days, 14 days or 21 days to set your default check-out period.

## **Finding & Checking out eBooks & Audiobooks**

eBooks are treated like physical books in our system. They are either in, where their status is *Available* or out, where the status is *Wait List*. If an item's status is wait list, you may

place a hold to auto-checkout the item when it becomes available.

- 1. To search, click on **Search** or the spyglass.
- 2. For more options, tap Search and then click on **Advanced** underneath the search box.
- 3. Browse or search for books in the .epub or audiobooks in the .mp3 format.

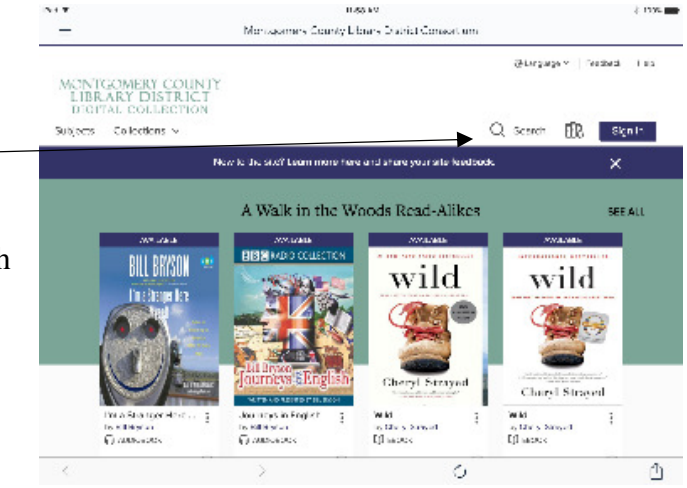

- 4. In the advanced search, you may limit your search to **Availability: Available Now**. Usually, a third of our books are in at any given time.
- 5. You may limit your search to **Show me: Available now**. Usually, a third of our books are in at any given time.
- 6. Items that are available to borrow have an **Available banner** at the top of the cover. Those items not available have **Wait List**
- 7. When you find an item you would like to checkout, tap the book cover and then click **Borrow**.
- 8. If you would like to see how many are waiting for an on hold book, tap **Wait List** above the item.

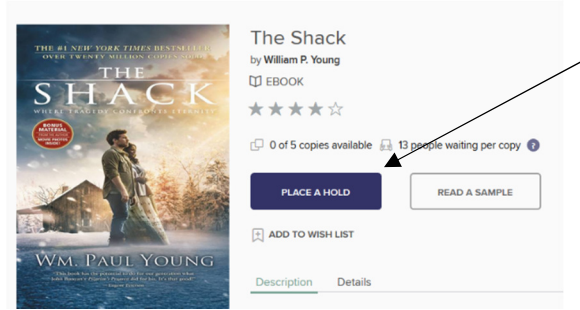

9. If an item is out, tap the cover and you will get the option to **Place a Hold** for it. Overdrive will automatically check the item out for you when it becomes ready.

10. If not signed in, choose your library by<br>typing the name and  $\equiv \frac{\text{Loans}}{\text{Montgomery...}}$  C

typing the name and selecting it from the resulting list. Then,

enter your library card number (no spaces) and tap **Sign in**.

- 11. This will take you to your **Loans** on the Overdrive website. You may either continue browsing or download the item.
- 12. To get back to bookshelf later, click on **My Account** and then click **Loans**.
- 13. Click **Download**.
- 14. The Overdrive app will download your item.
- 15. To get back to the app side and read your item, tap the menu button and then tap **Bookshelf.**

## **To Read or Listen to your Item**

*Internet access not required* 

- 1. Open the **Overdrive app**.
- 2. If it shows the Overdrive website, tap the menu button in the upper left-hand corner and then tap **Bookshelf** (which, in this case, refers to the items on your device).
- 3. **Tap the item** you wish to read or listen to in the Overdrive app. It will open.
- 4. For eBooks, **swipe** to go forward or backwards in the book.
- 5. To get back to the Overdrive app from your book, tap the center of the screen for a **menu**.
	- a. Your place in the book will be automatically saved, but if you think you would like to re-read this page in the future, tap the bookmark button.
	- b. To get a chapter list, tap the menu button on the right-hand side.
	- c. Tap the Gear to make changes to brightness or the font.
	- d. To get back to the main app, tap the left arrow.

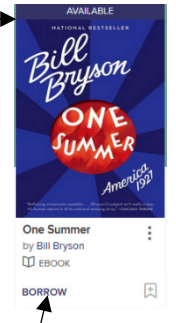

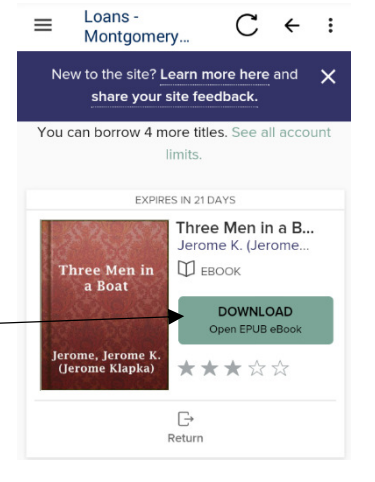

#### **Returning or Deleting Items Early**

- 1. eBooks & audiobooks will automatically check themselves back in at the end of the lending period. There are no overdue fees. However, the item will continue to show in your device & take up space until it is deleted.
- 2. Connect to the internet. Open the Overdrive app.
- 3. Tap the **menu button** then tap go to **Bookshelf**.
- 4. Tap the menu symbol (Andr: three dots, KF: "+" sign) below the item you wish to change or tap and hold the cover of the book. (KF: Go to Bookshelf)
- 5. Tap **Return to Library** or **Delete**. If the item is expired, you will only see Delete. (KF: Confirm Return & Delete).
- 6. The book will be returned and deleted.

Revised 04/2017